#### **WWW 02 – Grafika (13)**

*Nie wyobrażamy sobie stron internetowych bez mnóstwa dużych i kolorowych obrazków. Aby strony szybko się wyświetlały, wielkość obrazków musi byćo ptymalna (przycinanie i skalowanie). Do przycinania i skalowania będziemy używać najprostszego narzędzia systemowego - MS Paint.* 

#### **Folder**

• W folderze **Dokumenty** utwórz folder o nazwie **WWW XXXYYY** *XXXYYY, to pierwsze litery Twojego nazwiska i imienia (np. LIBWAC)* **W tym folderze zapisuj wszystkie pliki** 

#### **Zrzut ekranu (1)**

- Zminimalizyj wszystkie okna
- Wykonaj zrzut całego pulpitu łącznie z **datą i czasem na pasku zadań** *+SHIFT S*
- Otwórz aplikację **Narzędzie Wycinanie**, w której zapisano zrzut ekranu
- Zapisz obraz w swoim folderze z nazwą: **ekran.jpg**

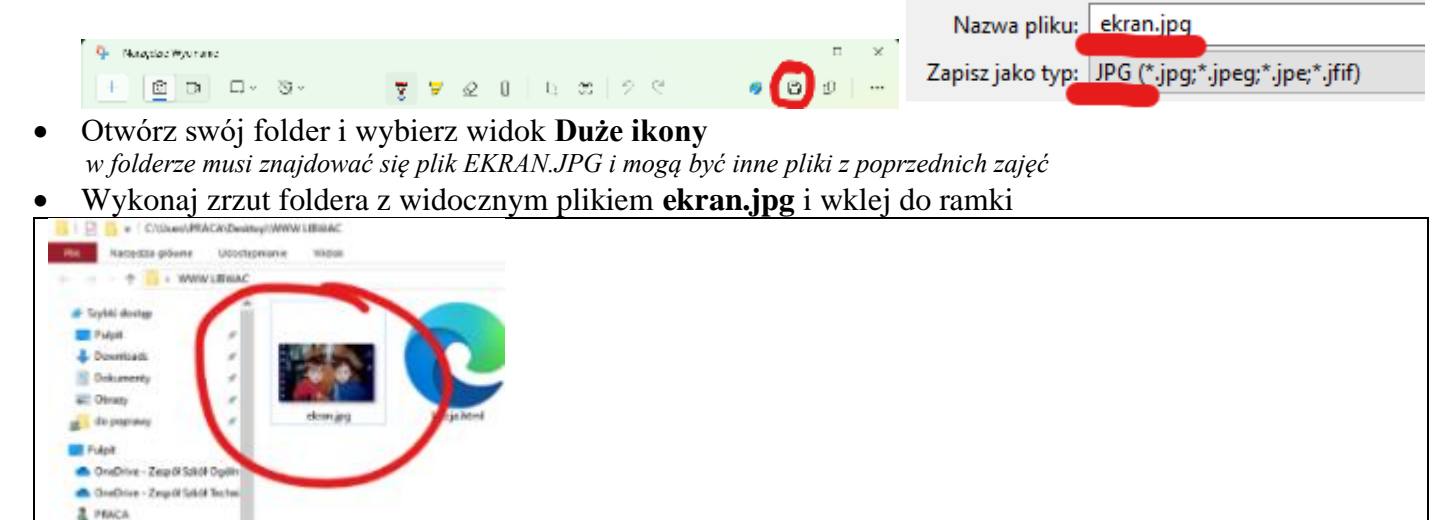

# **Aparat (1)**

- Otwórz aplikację **Aparat**
- Wykonaj zdjęcie siebie za pomocą aplikacji
- Wklej do ramki zrzut całego ekranu, gdy otwarta jest aplikacja **Aparat**

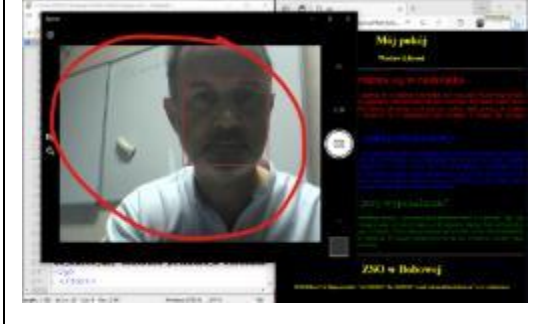

- Zamknij aplikację Aparat
- Otwórz folder **Obrazy/Z aparatu** *tam znajdują się wszystkie zrzuty ekranu. aparat zapisuje pliki w dformacie JPG*
- Zmień nazwę swojego zdjęcia na **aparat.jpg**
- Wstaw zdjęcie do swojego foldera

## **Rozmiar - Skalowanie (1)**

*Zmnieszamy rozmiar zdjęcia (skalowanie), aby zajmowało mniej miejsca na dysku*

- Otwórz w aplikacji **Paint** zdjęcie **aparat.jpg**
- (1) Wybierz polecenie: **Zmiana rozmiaru i pochylenie**
	- wybierz opcję **Piksele**
	- wpisz **W poziomie 1200**
	- przycisk OK.

*automatycznie zmienia się też wysokość*

- Wybierz z menu: **Plik – Zapisz jako**
	- wybierz typ **JPEG**
	- wybierz swój folder
	- wpisz nazwę **aparat1200.jpg**
	- wciśnij przycisk **Zapisz**
- Otwórz swój folder z Twoimi obrazkami (widok Duże ikony)
- Zrzut ekranu wklej do ramki
- Zamknij Paint

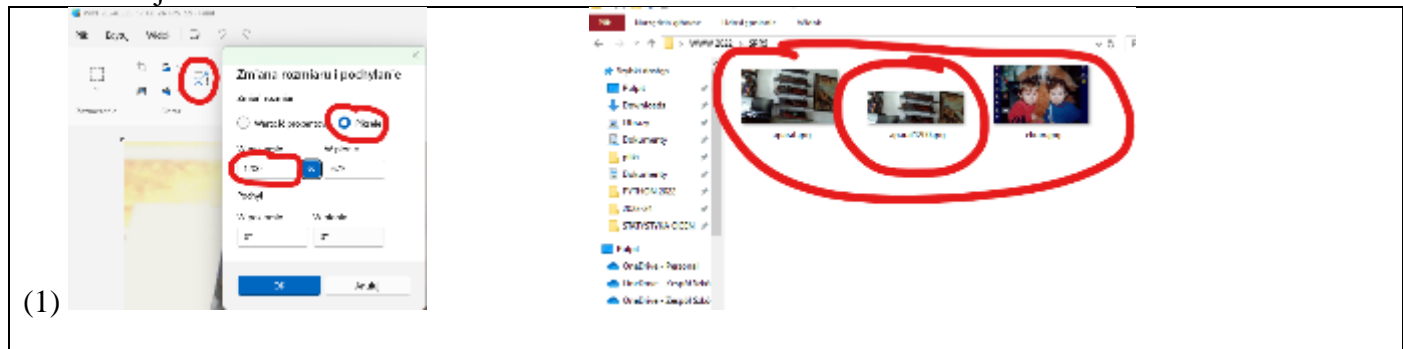

#### **Rozmiar - Kadrowanie (1)**

*Kadrujemy zdjęcie, aby miało dokładnie takie wymiary, jakie potrzebujemy*

- Otwórz w aplikacji Paint zdjęcie **ekran.jpg**
- Wybierz polecenie: **Zmiana rozmiaru i pochylenie**
	- wybierz opcję **Piksele**
	- wpisz **W poziomie 1200**
	- przycisk OK.
	- Narzędzie **Zaznacz**
- Zaznacz obszar **1200x400** pikseli *w poziomie, zaznacz dokładnie od lewej do prawej krawędzi*
- Wybierz narzędzie **Przytnij** *zaznaczony fragment zostanie przycięty*
- Wybierz z menu: **Plik – Zapisz jako** typ **JPEG**
- Wybierz swój folder i wpisz nazwę **ekran1200.jpg**
- Zamknij Paint
- Otwórz swój folder z Twoimi obrazkami (widok Duże ikony)
- Zrzut ekranu z wklej do ramki

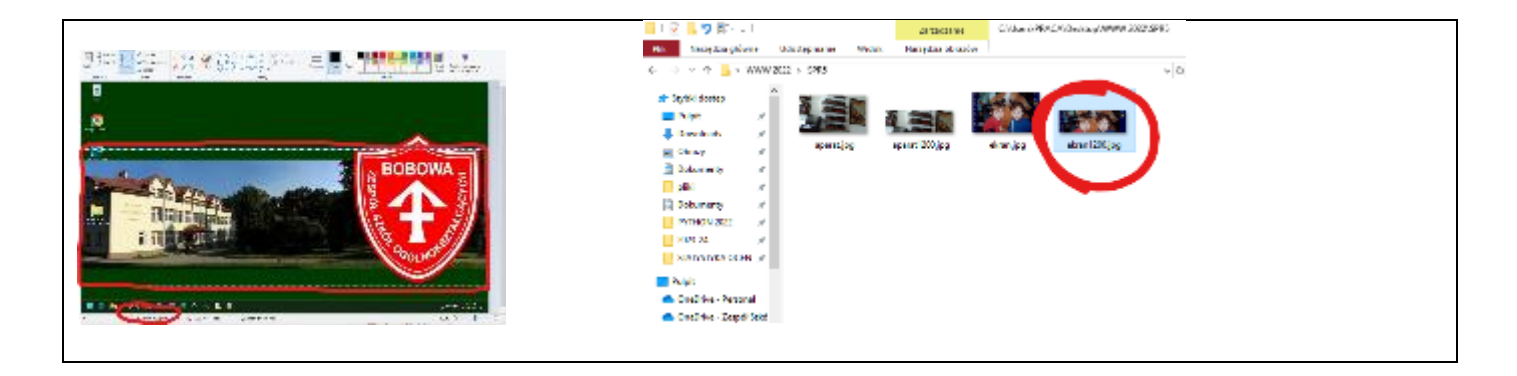

## **Rozmiar - Kadrowanie (1)**

- Otwórz w aplikacji Paint zdjęcie **aparat.jpg**
- Wytnij ze zdjęcia grafikę, która ma około **400x400** pikseli *zaznacz kwadratowy obszar, a następnie przytnij*
- Zapisz zdjęcie w swoim folderze z nazwą **ja400.jpg**
- Zamknij Paint
- Otwórz swój folder z Twoimi obrazkami (widok Duże ikony)
- 

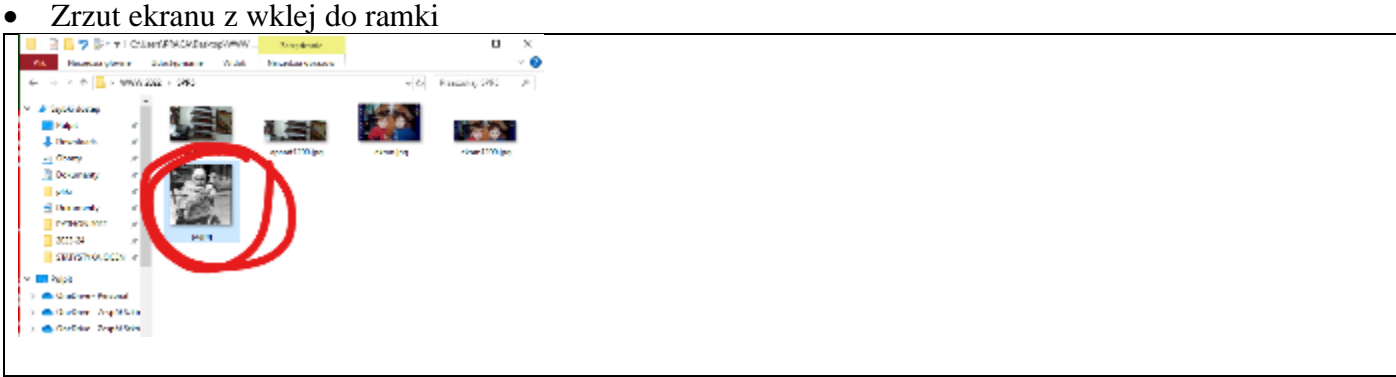

## **Strona (1)**

- W swoim folderze utwórz nowy **dokument tekstowy** o nazwie **lekcja2.html**
- Otwórz plik **lekcja2.html** w notatniku (Notepad++)
- Otwórz plik **lekcja2.html** w przeglądarce internetowej
- Ustaw notatnik i przeglądarkę na dwóch połówkach ekranu
- Wklej tekst z ramki do dokumentu

```
\hbox{\tt <html>>}<head>
  \langle +i+1\rangle \rightarrow \text{LM} \langle +i+1\rangle \rightarrow <meta charset=utf-8>
</head>
<body bgcolor=grey>
   <h1 align=center> Mój pokój </h1>
   <h3 align=center> Wacław Libront </h3>
  <hr> <font color=red size=6> Kiedy dziecko zamienia się w nastolatka </font>
   <font color=red>
         <p align=justify>
                 Kiedy nadejdzie czas, gdy dziecko zmienia się w młodego człowieka, jego otoczenie też powinno przejść 
metamorfozę. W pokoju dziecięcym nastolatek zdecydowanie już nie wytrzyma. Być może warto, żebyś zawczasu przygotował mu 
optymalne miejsce do życia – jeśli tego nie zrobisz, bądź pewien, że weźmie sprawy w swoje ręce. A to może skończyć się w 
najlepszym razie dziurami w ścianie lub meblami upstrzonymi napisami.
         \langle/p>
  \langle/font>
   <font color=blue size=6> Świat nastolatka – pokój młodzieżowy </font>
   <font color=blue>
         <p align=justify>
                 Dojrzewający człowiek potrzebuje otoczenia, które będzie obrazem jego duszy, ale również spełni jego 
potrzeby. Pokój powinien zapewniać mu prywatność. Jeśli zamierzasz przearanżować pokój swojego dziecka, zacznij od tego, 
aby przedyskutować z nim zmiany. Nie wszystkie pomysły nastolatka mogą wydawać Ci się funkcjonalne czy sensowne, jednak 
pokój młodzieżowy musi być dostosowany do charakteru młodej osoby, która będzie w nim mieszkać. Możecie stworzyć wspólny 
projekt i ustalić wiele kompromisów, a efekt końcowy zadowoli i Ciebie, i humorzastego nastolatka.
         \langle/p>
  \langle font>
```
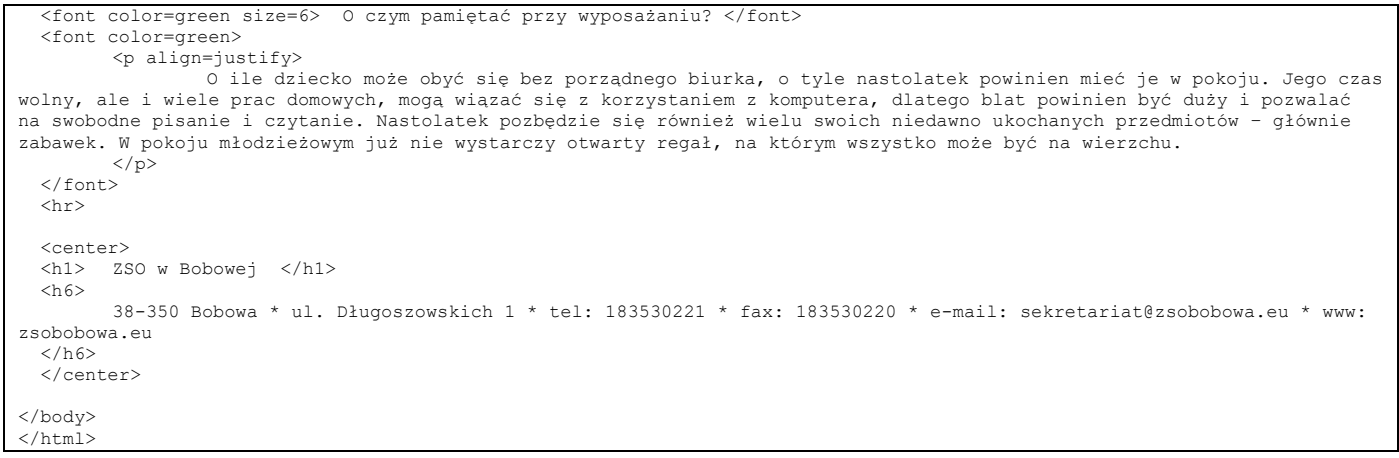

- Zmień **inicjały** na swoje w tytule strony <title>
- Zmień **nazwisko i imię** na swoje
- Zapisz dokument i odśwież przeglądarkę
- Wklej do ramki zrzut ekranu: **przeglądarka i notatnik**

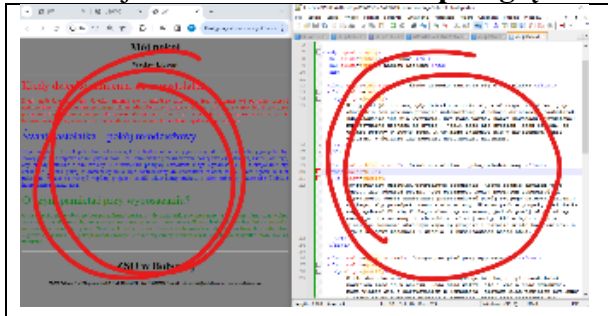

# **Zdjęcia (1)**

<body bgcolor=grey>

- Wpisz tekst z ramki **pod** znacznikiem **<body>**  <hl align=center> Mój pokój </hl>
- <center><img src=aparat1200.jpg width=600></center> *obrazek wycentrowany o szerokości 600 pikseli*

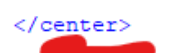

- Wpisz tekst z ramki **przed** znacznikiem **</body>**
- <center> <img src=ekran1200.jpg width=100%> </center> *obrazek o szerokości okna przeglądarki*
- Zapisz dokument i odśwież przeglądarkę
- Pomniejsz zawartość okna przeglądarki, aby było widać całą stronę *albo wykonaj 2-3 zrzuty ekranu*
- Wklej do ramki zrzut ekranu: **przeglądarka i notatnik**

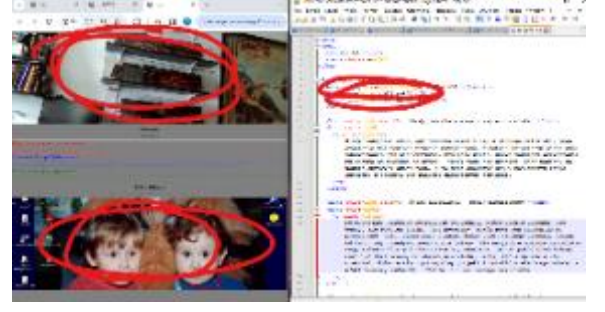

**Ikony (1)**

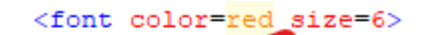

• Wpisz tekst z ramki jak pokazuje rysunek:

Kiedy dziecko zamienia się w nastolatka

<img src=ja400.jpg height=100> *obrazki o wysokości 100 pikseli*

- W podobny sposób **wstaw obrazek ja400.jpg** przed kolejne dwa tytuły
- Zapisz dokument i odśwież stronę
- Wklej do ramki zrzut ekranu: **przeglądarka i notatnik** *jeśli będzie konieczne to 2-3 kolejne zrzuty*

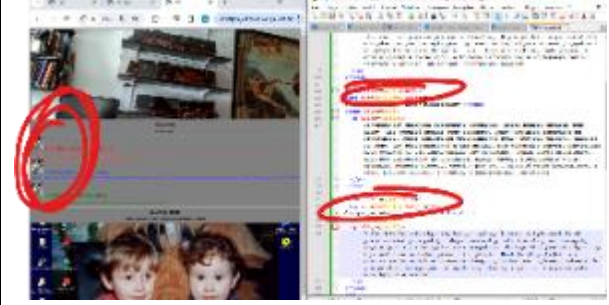

## **Wyrównywanie (1)**

• Za pomocą parametru **align=left** zmień wyrównanie obrazka w części **Świat nastolatka – pokój…** <img src=ja400.jpg height=100 align=left>

*gdy obrazek jest wyrównany do lewej, tekst go "opływa"*

• Za pomocą parametru **align=right** zmień obrazek w części **O ile dziecko może obyć…** <img src=ja400.jpg height=100 align=right>

*obrazek jest wyrównany do prawej strony i tylko tekst go "opływa"*

- Zapisz dokument i odśwież stronę
- Wklej do ramki zrzut ekranu: **przeglądarka i notatnik**

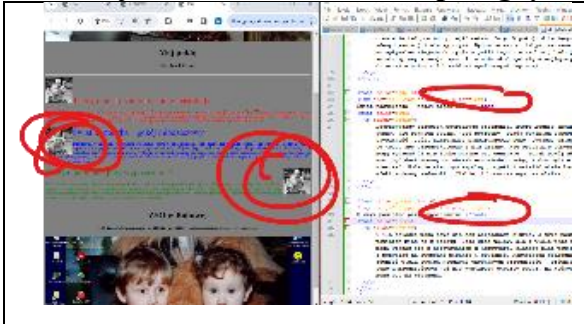

## **Tabela - obrazki (1)**

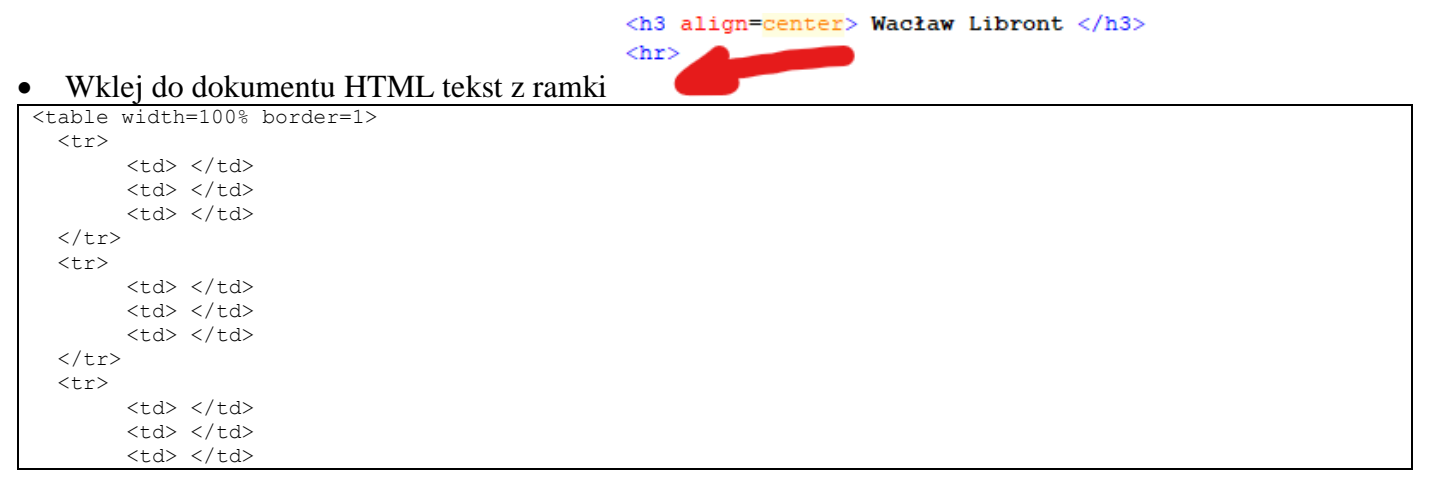

 $\langle$ /tr> </table>

*tabela 3x3 o szerokości 900 pikseli*

- Zmień wyrównanie w komórkach tabeli za pomocą znacznika **align=…**
- Wpisz do komórek w pierwszym wierszu tabeli znaczniki wstawiania obrazów **<img src…>**

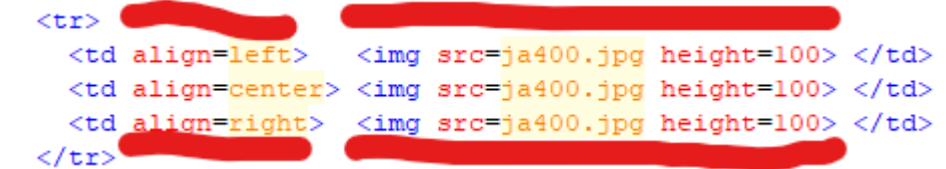

• Wklej do ramki zrzut ekranu: **przeglądarka i notatnik**

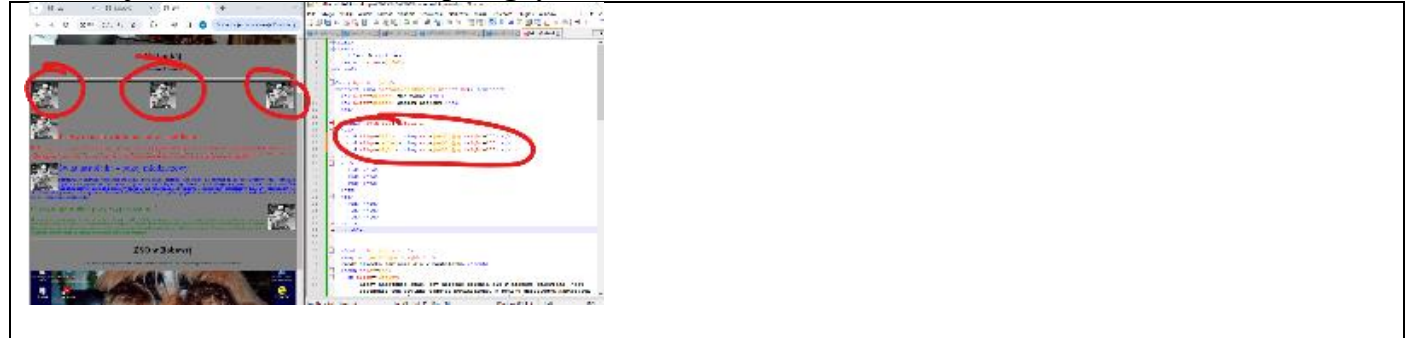

# **Tabela - tytuły (1)**

• Wstaw tytuł tekstu (wraz ze znacznikami) do komórki drugiego wiersza tabeli, pomiędzy **<td>…</td>**

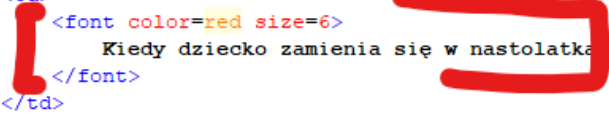

*na rysunku znaczniki <td> zostały przestawione do nowych wierszy i wyrównane*

- Usuń znacznik wstawiania obrazu <img src...>
- W pozostały sposób przestaw pozostałe dwa tytuły
- Wyśrodkuj teksty w drugim wierszu tabeli wpisując parametr **align=center**
- Wklej do ramki zrzut ekranu: **przeglądarka i notatnik**

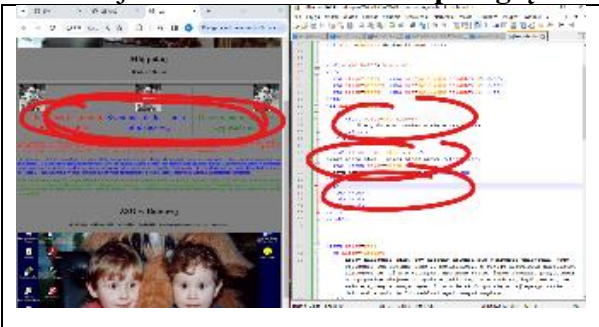

## **Tabela - teksty (1)**

 $ctr$  $<$ td> <font color=red> <p align=justify> Kiedy nadejdzie czas, gdy dziecko  $\epsilon$ /n>  $\langle$  font:  $\langle /td \rangle$ 

<tr\_align=center

- Przestaw teksty (wraz ze znacznikami) do trzeciego wiersza tabeli valign=top>
- Wyrównaj do góry teksty w trzecim wierszu tabeli *parametr znacznika valign=top wyrównuje do górnej krawędzi komórki*
- Wklej do ramki zrzut ekranu: **przeglądarka i notatnik**

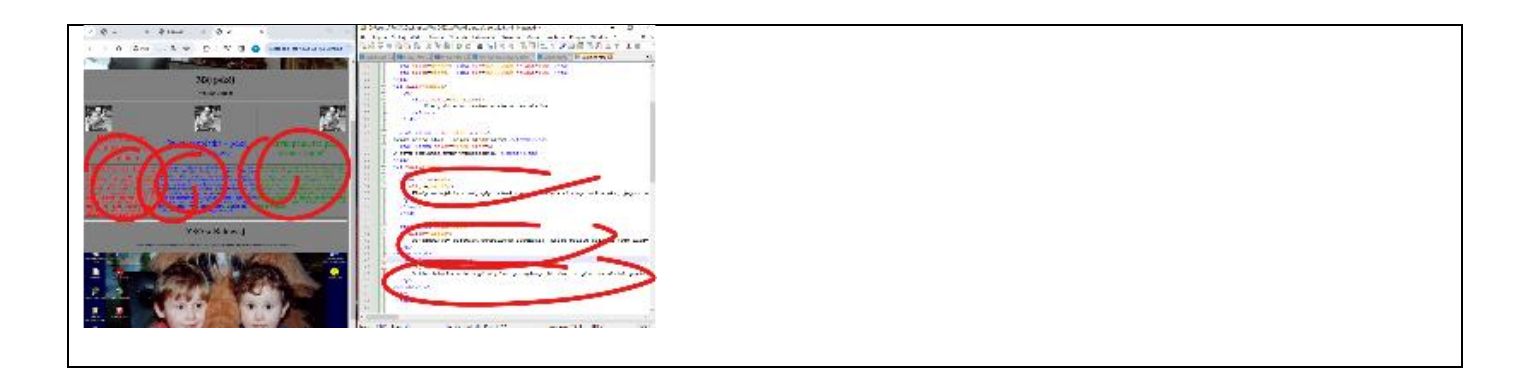

# **Obrazki (1)**

- Wstaw trzy dowolne obrazki do tekstów w trzecim wierszu tabeli
	- wysokość 50 pikseli
	- wyrównanie do lewej  $<$ td> <font color=red> <p align=justify> <img src=aparat1200.jpg height=50\_align=left> <u><1>Kiedy nadejdzie czas, gdy dziecko zmienia się w m</u>  $<$ /p> </font>  $\frac{1}{2}$
- Wklej do ramki zrzut ekranu: **przeglądarka i notatnik**

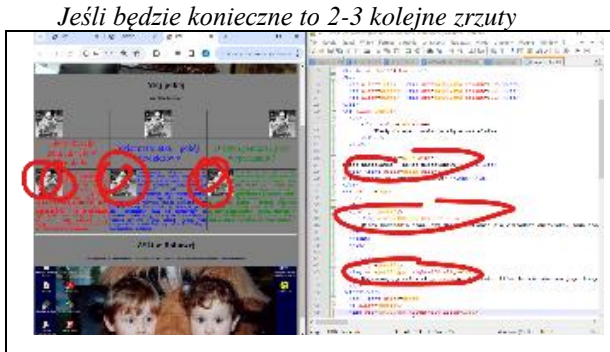